# **Manual för rapportering i Älgdata.se**

# Visa och redigera fällda älgar

#### 1. Gå till sidan [www.älgdata.se](http://www.älgdata.se/)

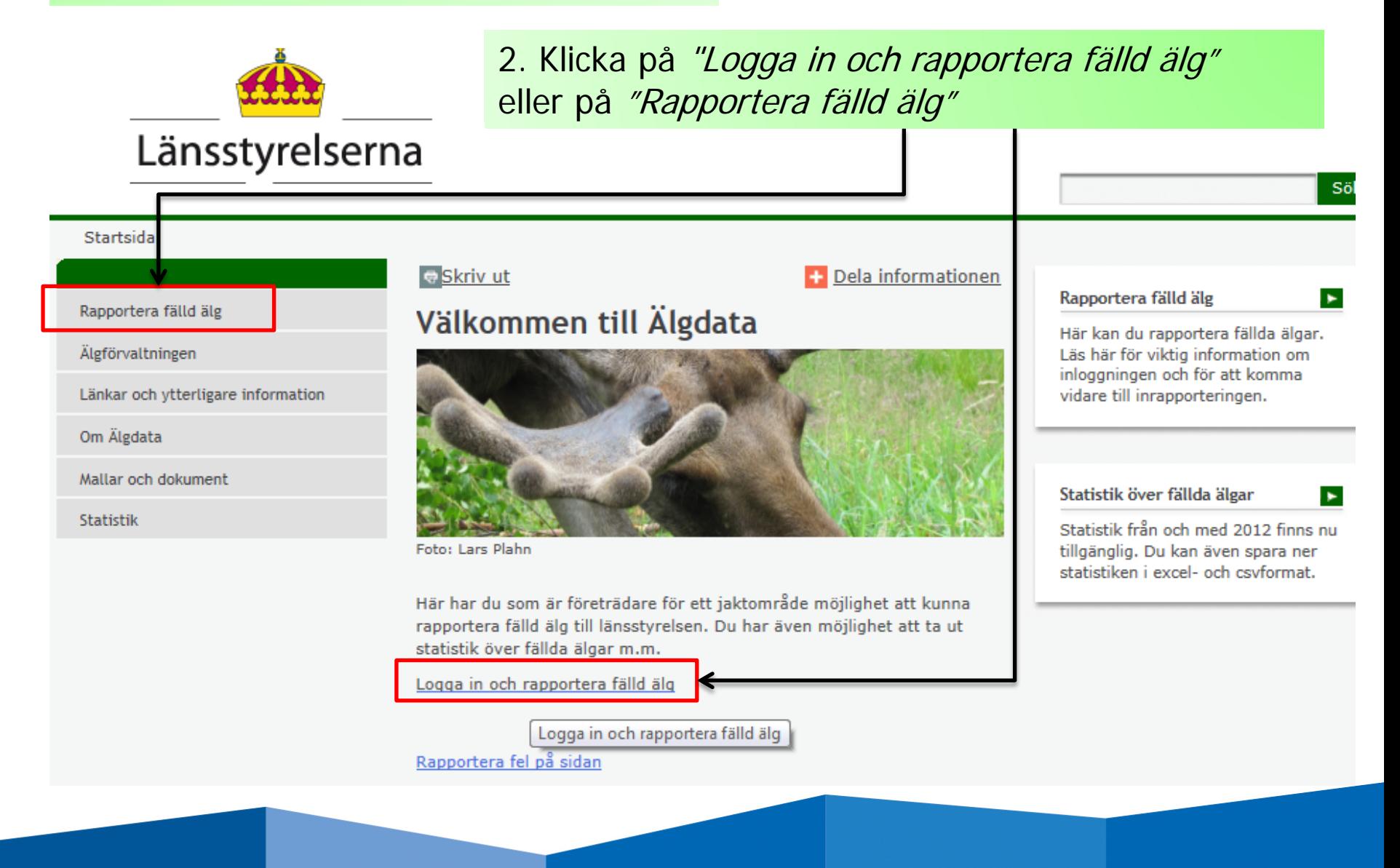

#### Startsida > Rapportera fälld älg

Rapportera fälld älg

**Inloggning Norrbotten** 

Rapportera i andra system

Länkar och ytterligare information

Länskoder

Älgförvaltningen

Mallar och dokument

Om Älgdata

Statistik

#### **₩** Skriv ut

### Rapportera fälld älg

Du som är företrädare för ett jaktområde kan rapportera in fällda älgar till länsstyrelsen här.

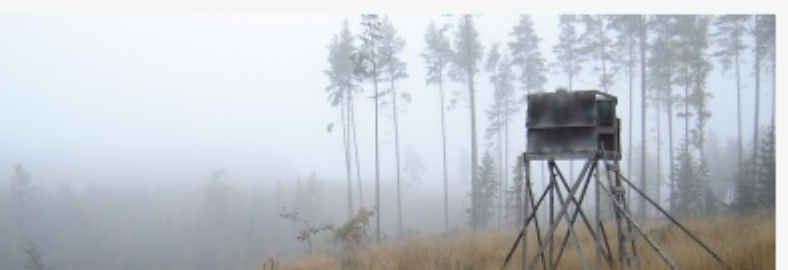

Foto: Nanny Christiansson

bokstaven.

#### Viktig information om inloggningsuppgifterna

Du som är företrädare för ett jaktområde (ett licensområde eller ett älgskötselområde) kan logga in och rapportera fällda älgar.

Länskod för Värmland är 17

Dela informationen Rapportera fälld älg × Logga in för att rapportera in fälld älg. 3. Klicka på någon av dessa två för att logga in Inloggningsnamnet är jaktområdets registreringsnummer, t.ex. A-01-11-23-002. Observera att registreringsnumret nu består av nio siffror, istället som förut av sju siffror. De siffror som har lagts till är länskoden, 01 i exemplet ovan, och de skrivs efter den inledande Om du bara har tillgång till det sjusiffriga registreringsnumret, så kan du se vilken länskod du ska använda här.

Lösenord distribueras av länsstyrelsen.

Logga in och rapportera in fällda älgar

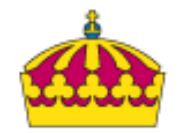

## **På inloggningssidan**

### Länsstyrelserna 4. Användarnamn är områdesnumret tillsammans med länskoden (17 för **Inloggning** Värmland) Länskoden skrivs in efter den inledande [hem] [logga in] bokstaven i områdesnumret  $\rightarrow$  A-17-xx-yy-zzz Användarnamn / Lösenord - Inloggning Användaruppgifter Användarnamn 5. Lösenordet står på papperet Lösenord "RAPPORTERING AV FÄLLD ÄLG OCH BETALNING AV FÄLLAVGIFT" som skickats ut Aktivera Single-Sign-On? Lösenordet kan fås på nytt om ni kontaktar 6. Klicka på "Logga in" Länsstyrelsen Logga in

### **Nu är du inloggad…**

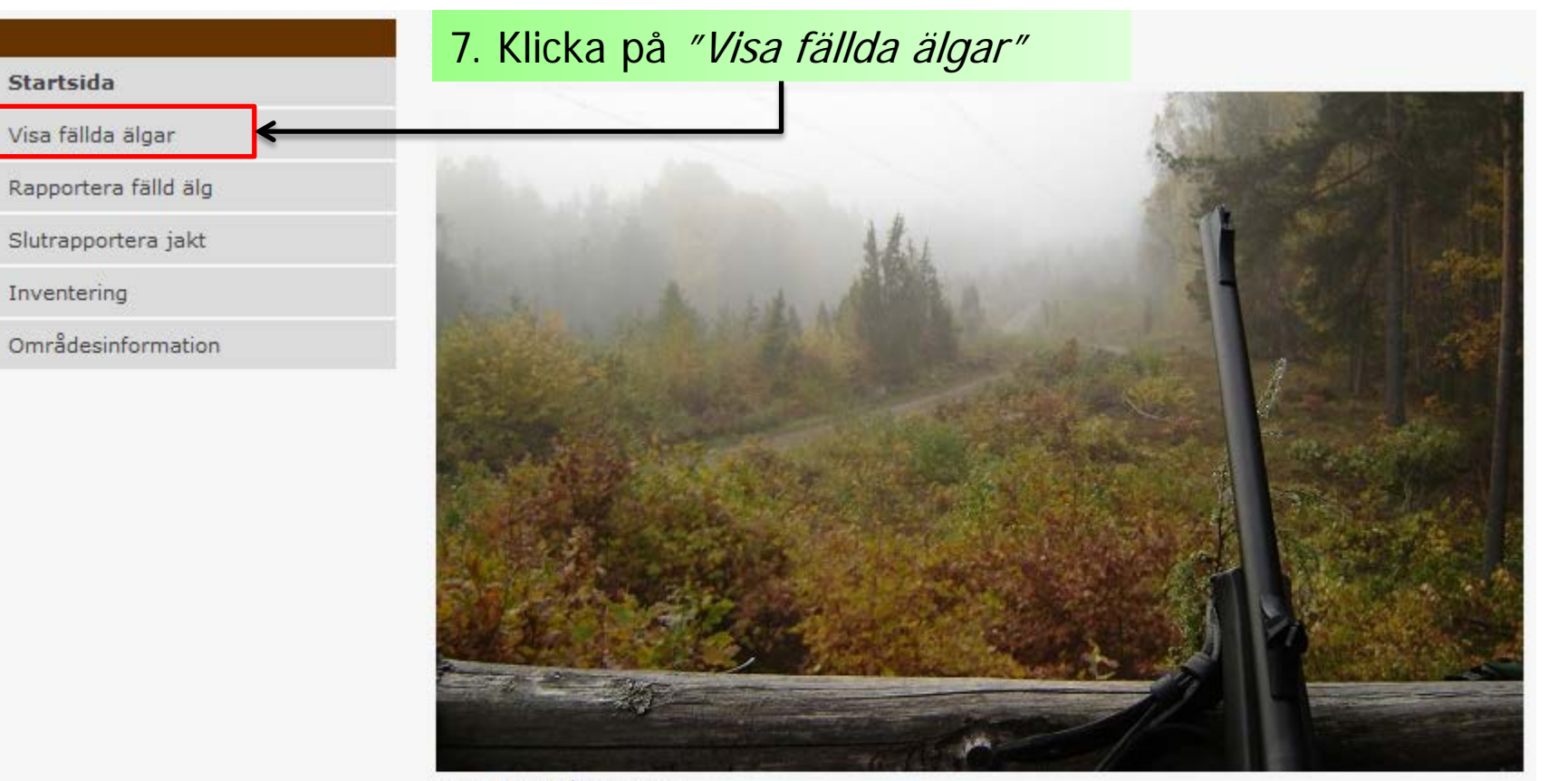

Foto: Nanny Christiansson

Välkommen till Älgdatas inrapporteringsdel.

Du kan navigera t ex via huvudmenyn till vänster, menyn högst upp eller länkarna nedanför.

Rapportera fälld älg Slutrapportera jakt

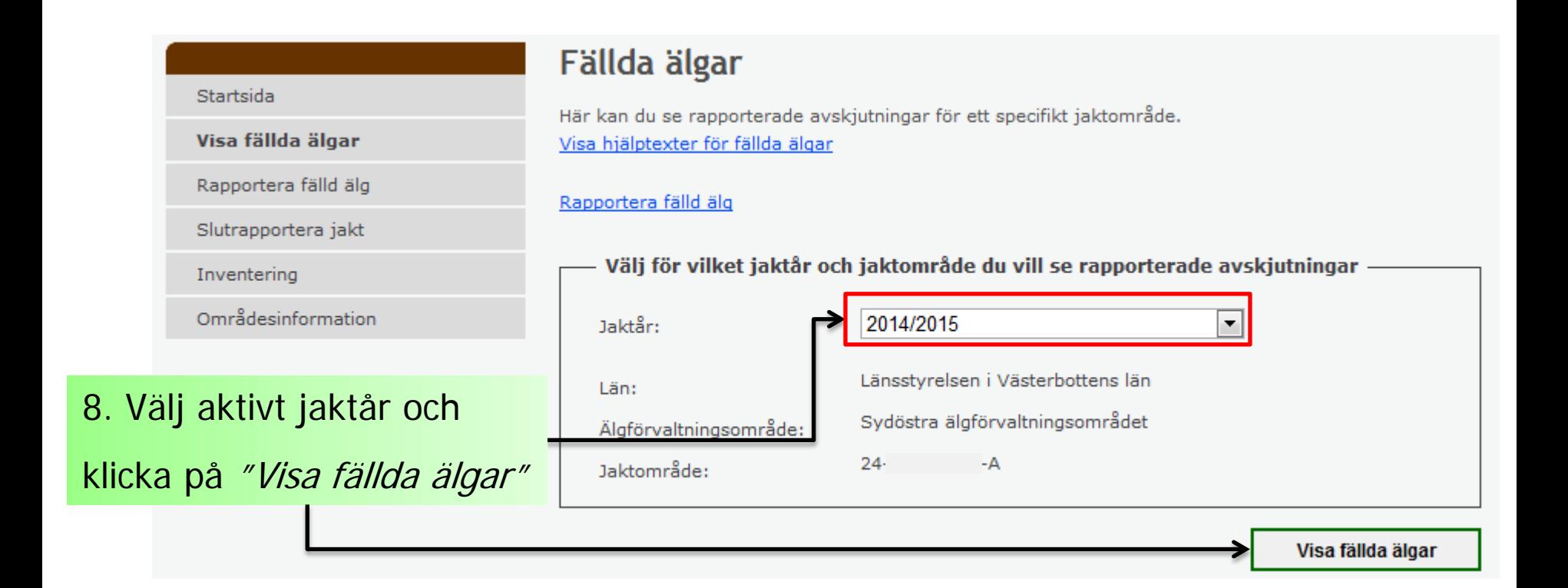

9. Klicka på den blå i-knappen för att visa information om en inlagd älg Fällda älgar i jaktområde 24--A Jaktår: 2014/2015 Jaktområde:  $24 -A$ Jaktperiod(er): 2014-09-01 - 2015-01-31 Avskiutningsmål: 4 st (2 st vuxna, 2 st kalvar) 2 st (1 st tjurar, 0 st kor/kvigor, 0 st tjurkalvar, 1 st kvigkalvar, 0 st okända) Totalt antal fällda djur: Återstående djur att fälla: 2 st (1 st vuxna, 1 st kalvar) Antal överskjutna djur: 0 st (0 st vuxna, 0 st kalvar) Summa fällavgifter: 500,00 kr (0 st vuxna, 0 st kalvar är befriade från fällavgift) Sortera på: ID  $\blacktriangledown$ Fallande  $\vert \mathbf{v} \vert$ Älgar per sida: 10 **Visa** ID Ext. Jaktår Reg.datum Fälldatum Rapportör **Djur** OBS! 1140286 -2014/2015 2014-09-02 2014-09-01 Kvigkalv 1140284 -2014/2015 2014-09-02 2014-09-02 Tjur  $\Box$  = Låst för redigering  $\bigcirc$  = Visa info  $\bigcirc$  = Redigera  $\bigcirc$  = Radera << Föregående | Sida 1 av 1 | Nästa **Exportera till CSV Exportera till Excel** 10. Klicka på penna-knappen för att ändra information om en inlagd älg (se nästa bild) 11. Klicka på röda kryss-knappen för att ta bort en inlagd älg

## **Vid redigering av fälld älg…**

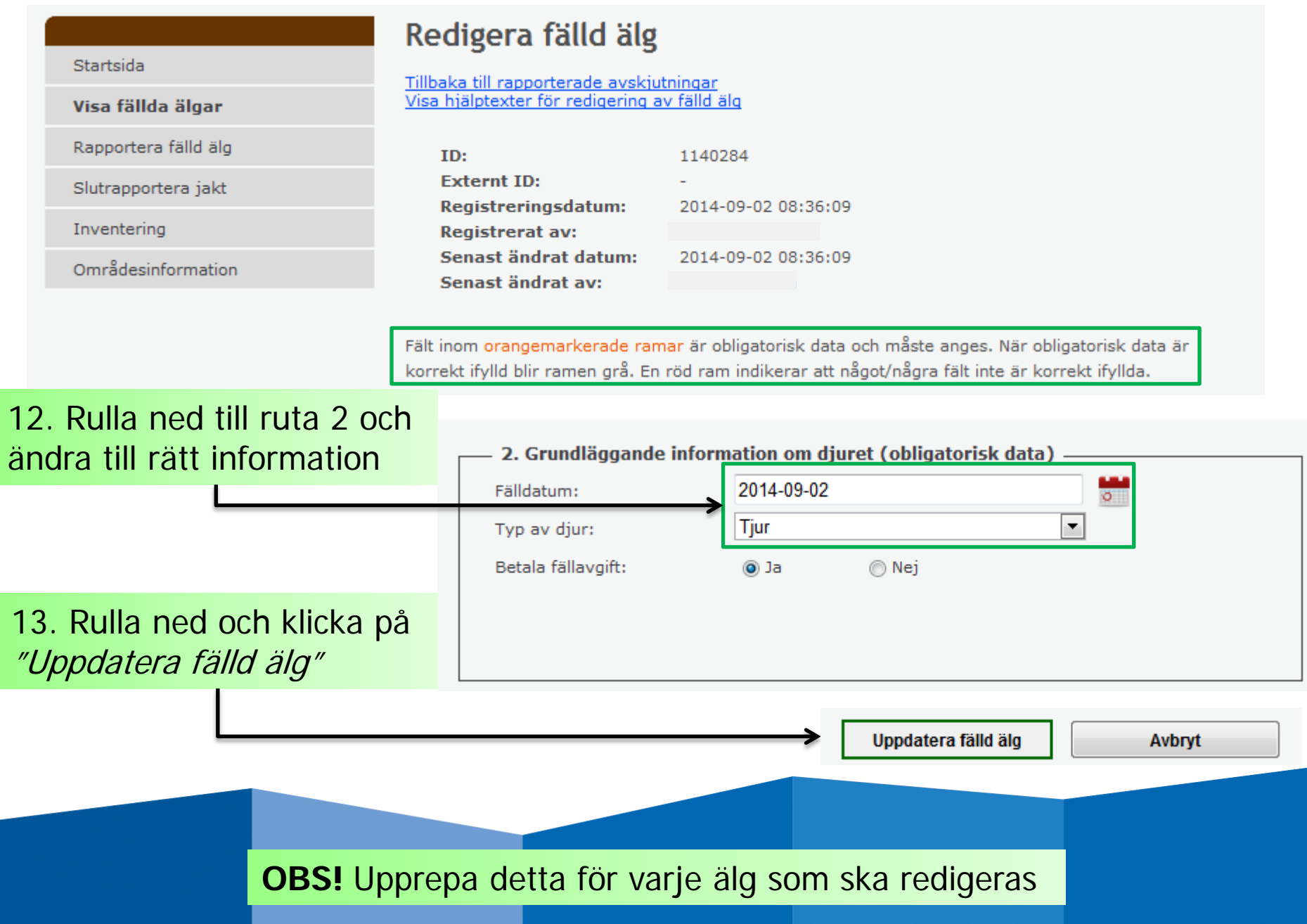

## **Logga ut…**

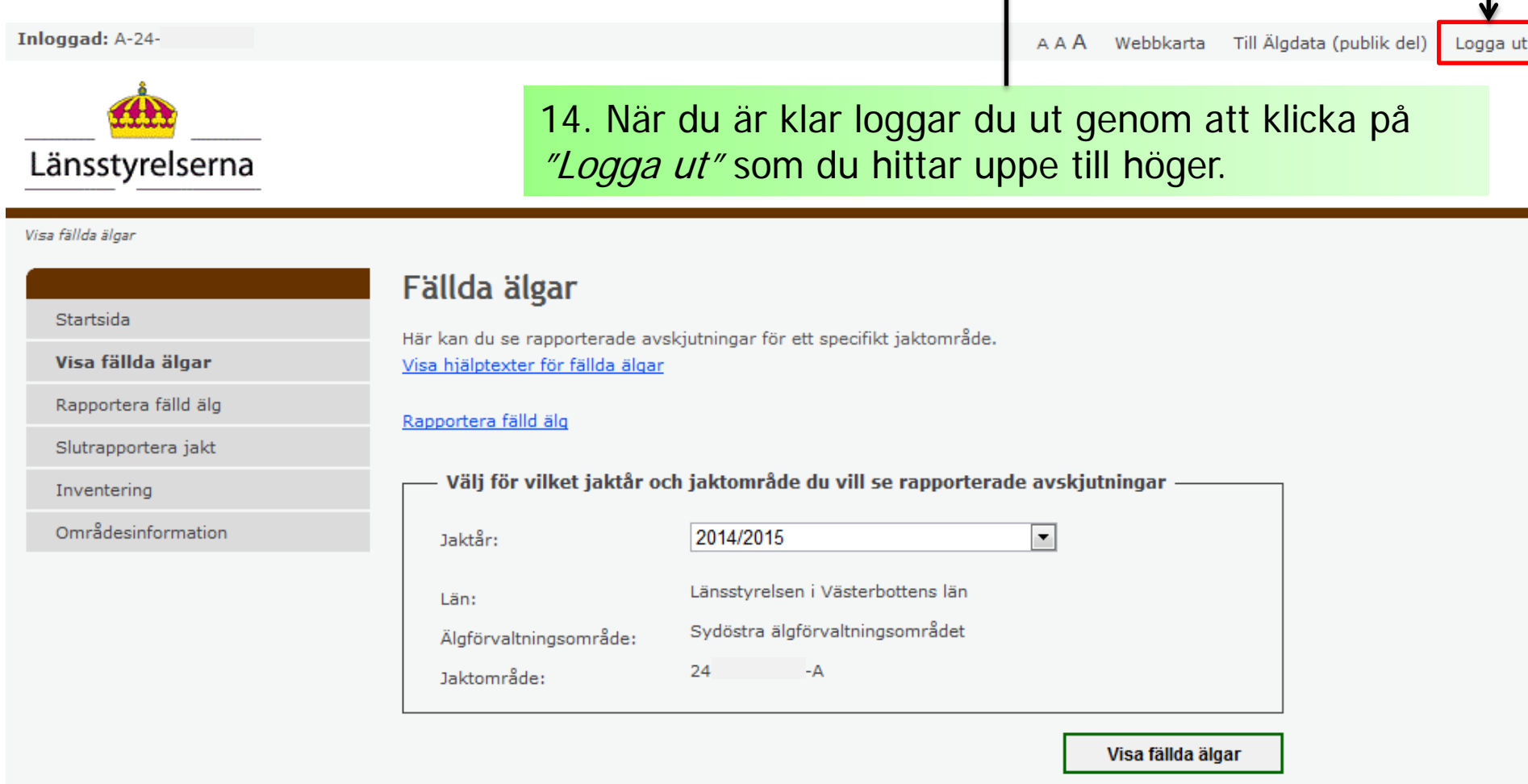

# **Nu är du utloggad och klar….**

Se även övriga manualer:

- Rapportera fällda älgar
- Slutrapportera jakt och betalning av fällavgifter